## **Como solicitar Revalidação de Disciplina**

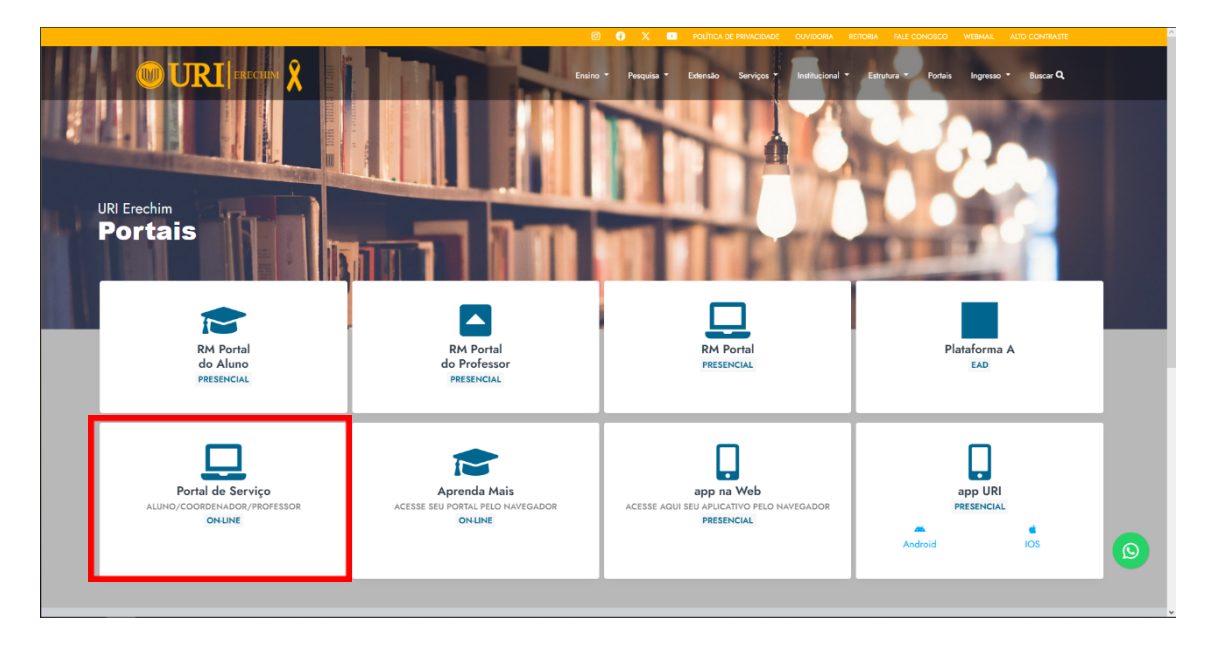

1. Na página da URI-Erechim em Portais acessar o Portal de Serviço.

2. Acesse utilizando o mesmo login e senha do Portal de Aluno.

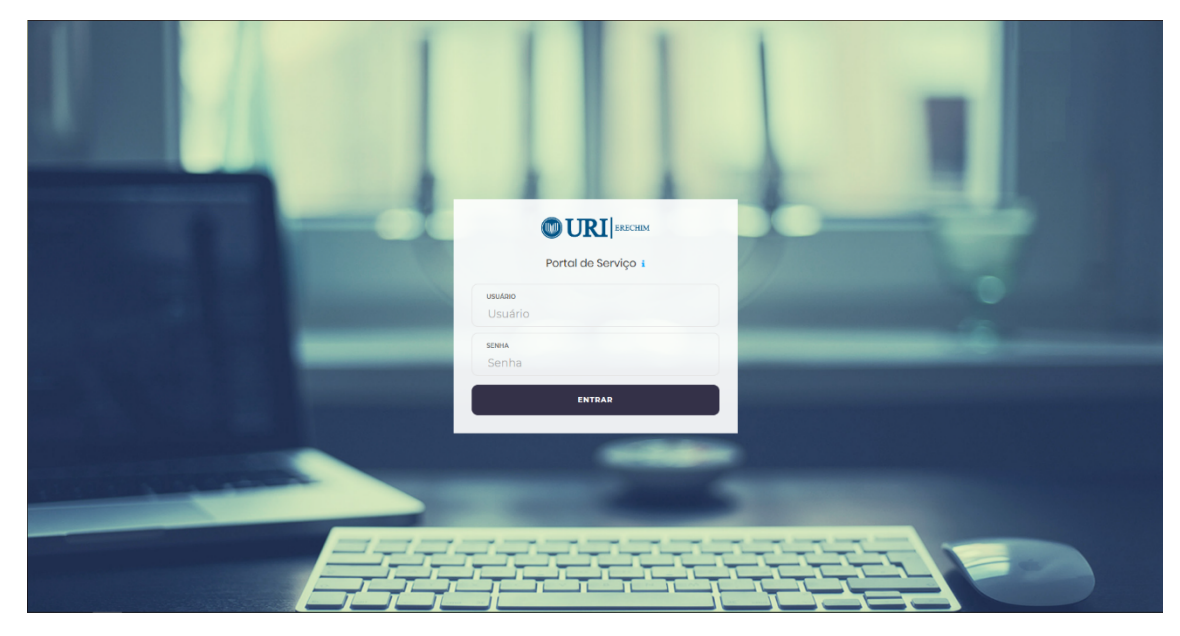

3. Ao acessar entrar na opção de Revalidação de Disciplinas.

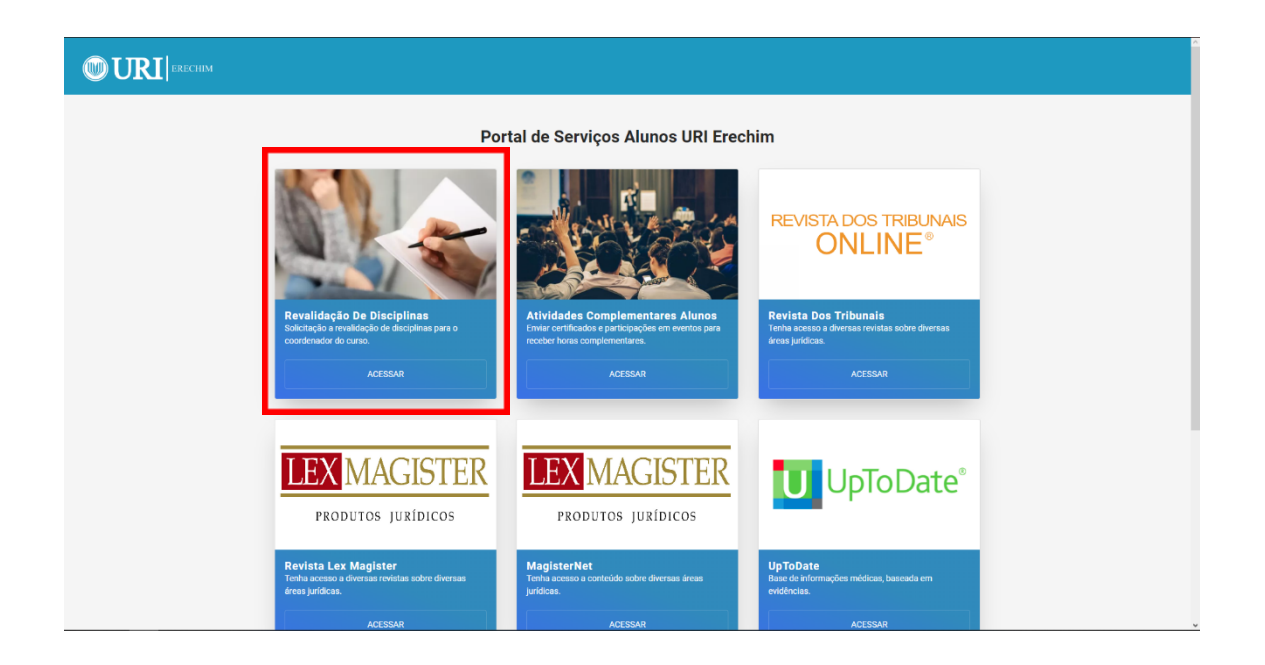

4. Após isso você irá conseguir ver a listagem das revalidações que já foram feitas ou então fazer uma nova solicitação.

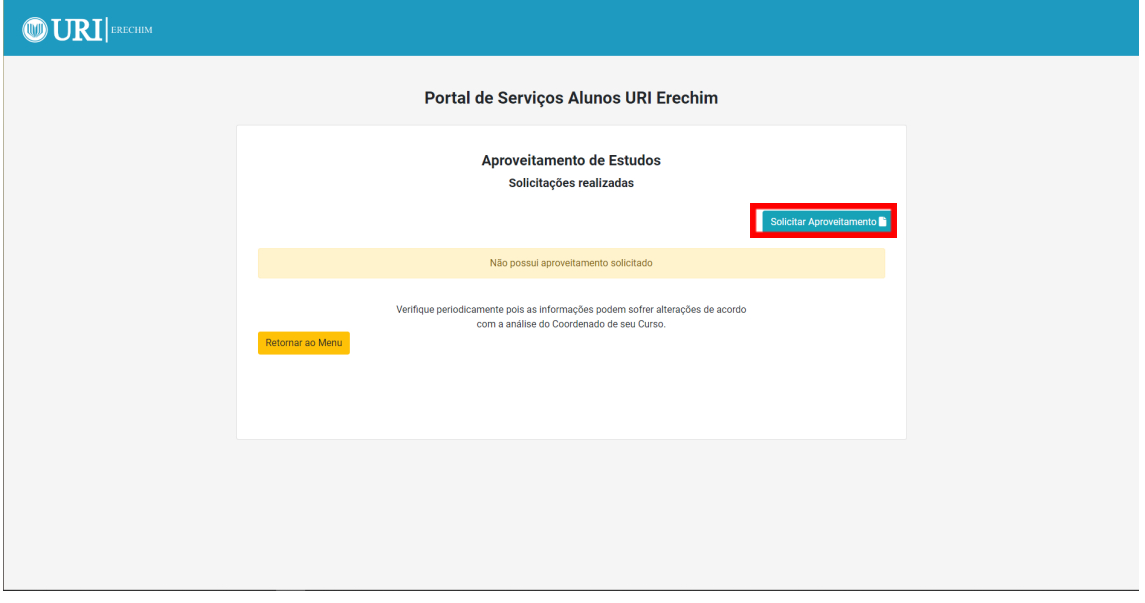

5. Para realizar uma nova solicitação você deve selecionar o Curso

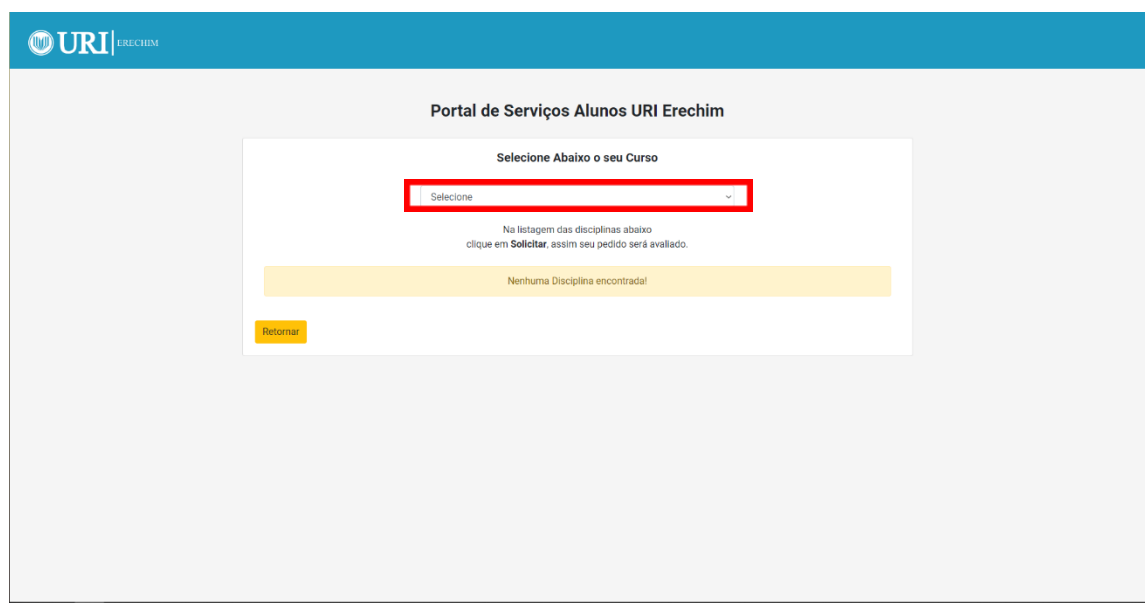

6. Após selecionar o Curso serão listadas as disciplinas que estão aptas a serem validadas, escolha as disciplinas que gostaria de revalidar, podem ser escolhidas diversas disciplinas de uma vez. (Disciplina cursada anteriormente).

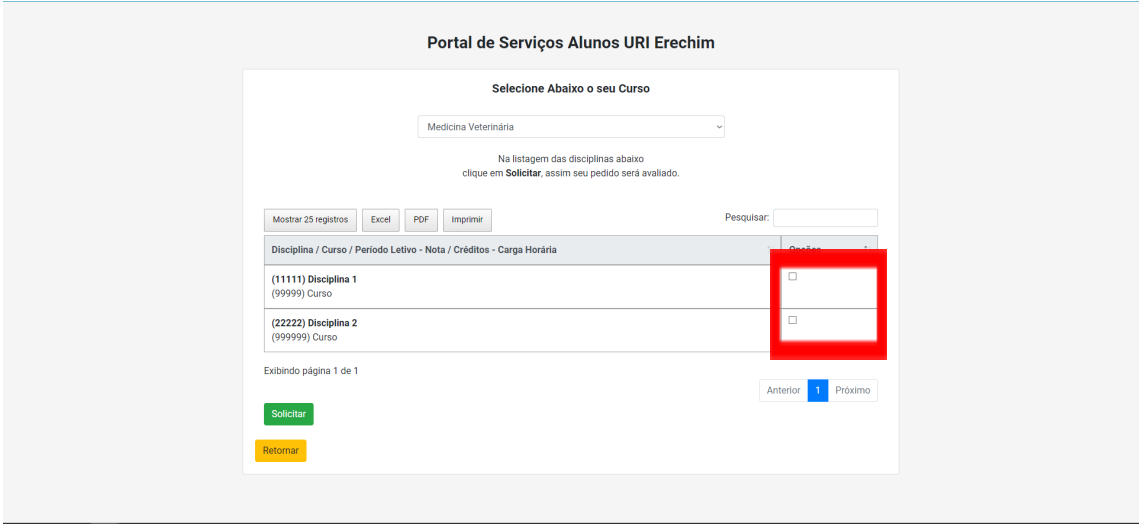

7. Após escolher a disciplina uma nova tela será aberta indicando quais disciplinas podem ser revalidadas em seu curso atual, preencha a justificativa para análise do coordenador e salve a solicitação.

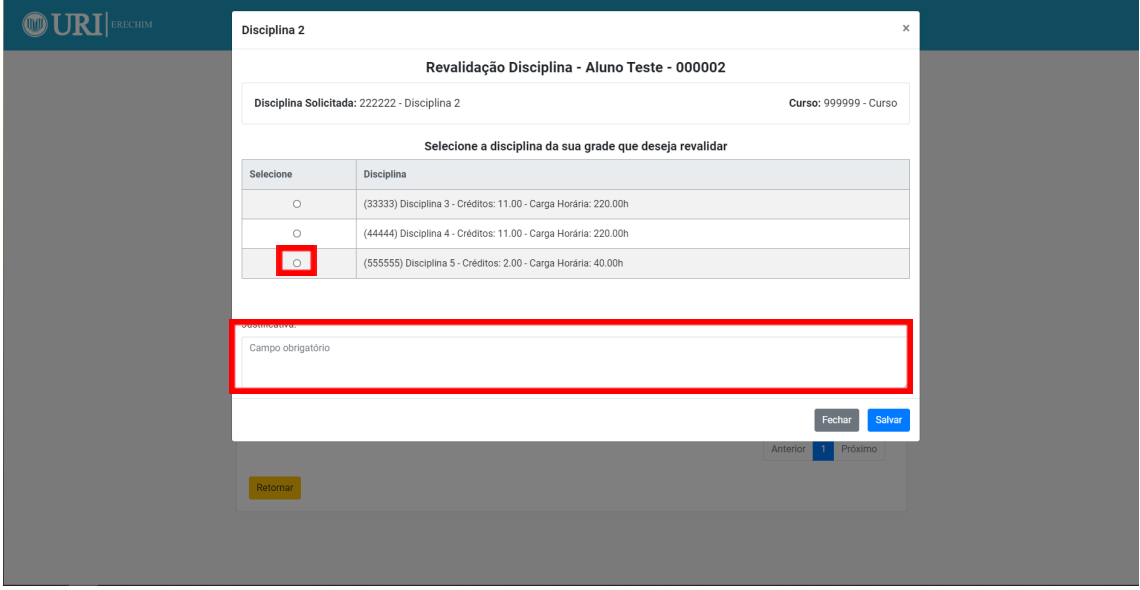

8. Após isso você deve aguardar a análise do coordenador do curso. O andamento da solicitação pode ser acompanhado pela mesma página onde você realizou a solicitação.

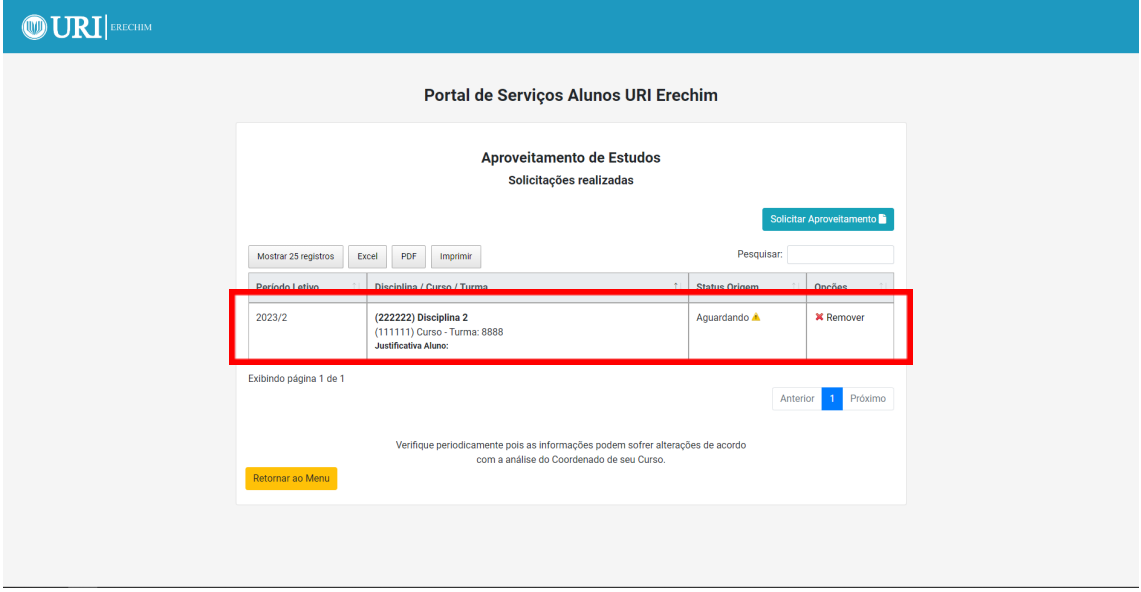